**PROCESO PARA INGRESAR AL CICAC Y REGISTRAR LA INFORMACIÓN EN EL EXPEDIENTE**

> **MAYO 2023** (CICAC)

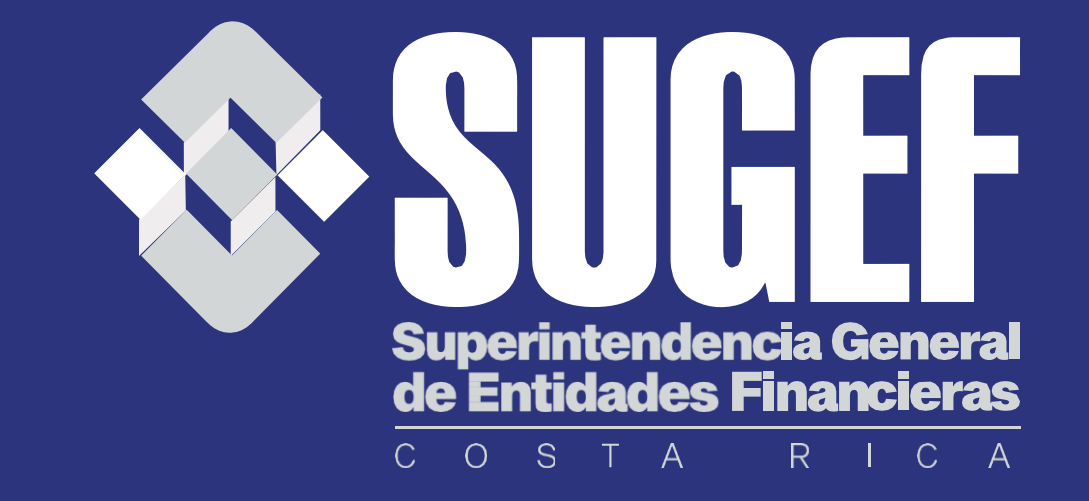

# **"Como me autogestiono en CICAC"**

A continuación se muestra los pasos que se deben seguir para registrar la información en el expediente del CICAC.

• Es importante conocer de previo que, para ingresar al CICAC es requisito indispensable realizar la suscripción a la plataforma para firmar el acuerdo de uso, esto con el fin de cumplir con todos los requisitos de seguridad que pide la SUGEF por medio del Esquema de Seguridad (AES), y que el usuario quede debidamente identificado y habilitado con los accesos para los servicios que provee la plataforma.

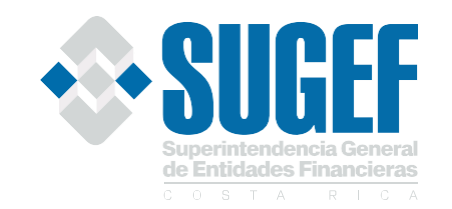

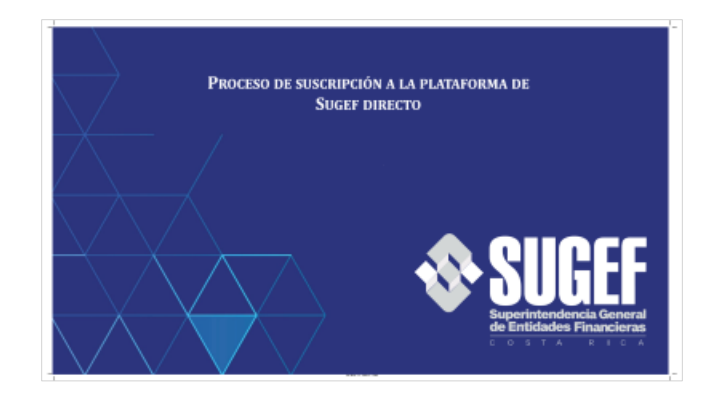

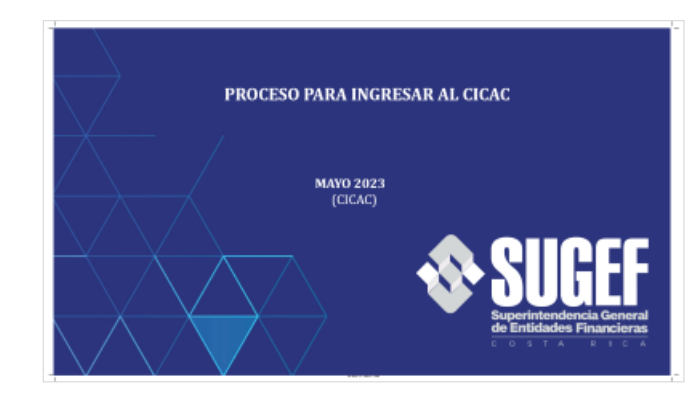

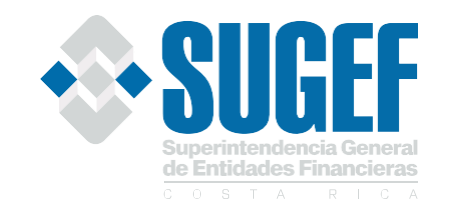

### **PROCESO DE SUSCRIPCIÓN A LA PLATAFORMA DE SUGEF DIRECTO**

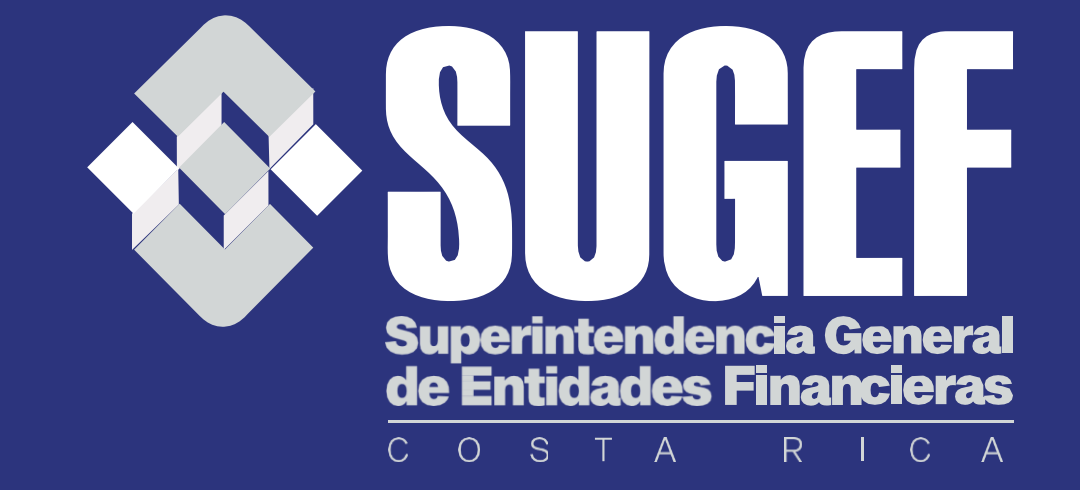

### Paso N.1: Ingresar a SUGEF Directo

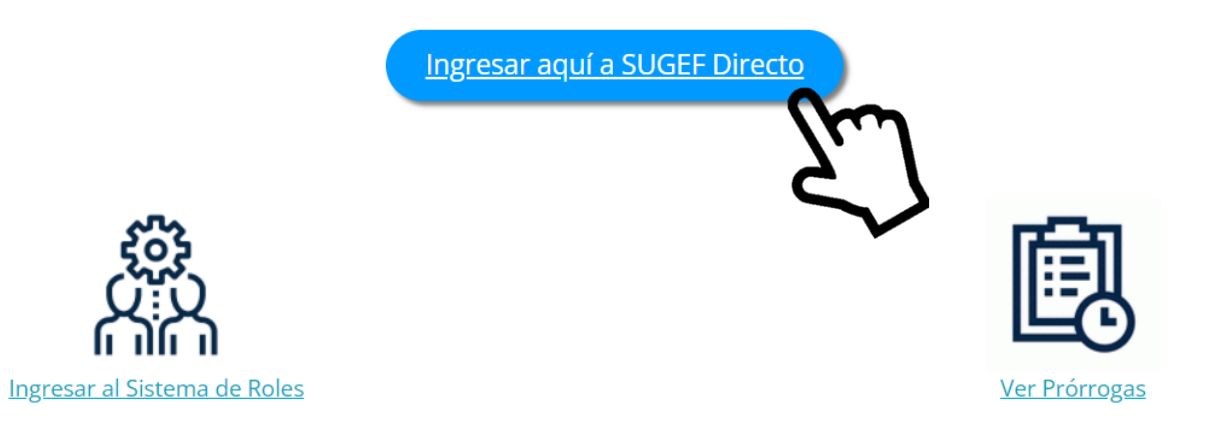

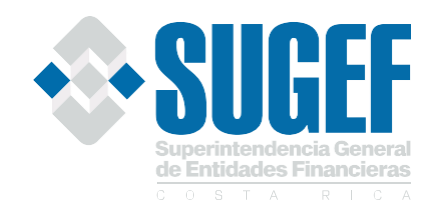

**Paso N. 2:** La persona debe realizar la suscripción en Sugef Directo. La suscripción de personas a la plataforma corresponde a la firma del acuerdo de uso entre el usuario y la SUGEF para habilitar el uso de los diferentes servicios que ofrece la plataforma de SUGEF Directo y entre estos está el CICAC.

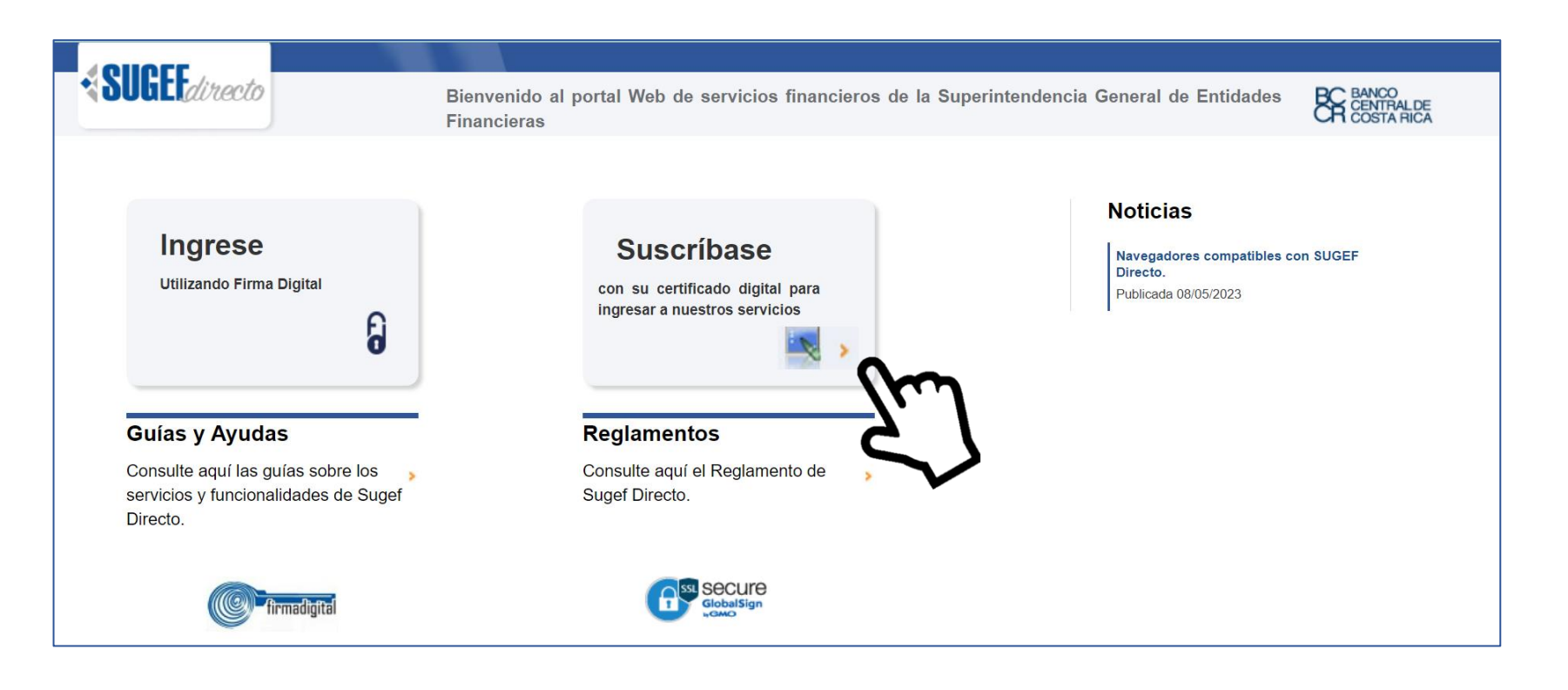

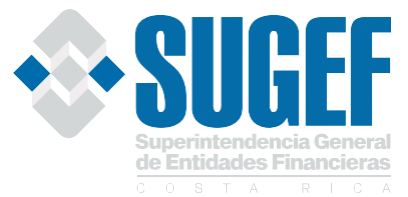

# **Paso N.3**: La persona valida su ingreso utilizando su firma digital y acepta los lineamientos para el Acuerdo de uso de la plataforma de SUGEF Directo.

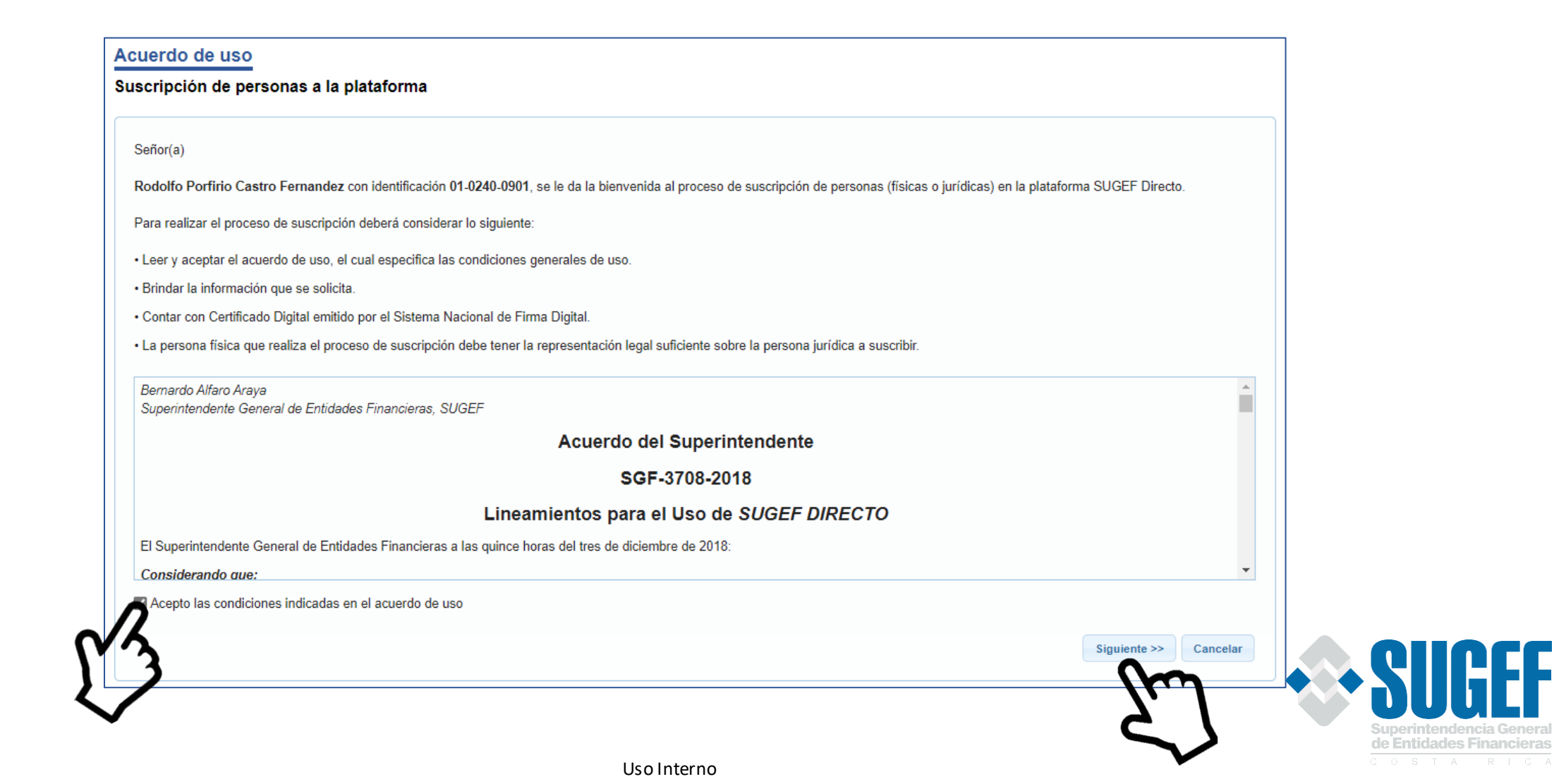

### **Paso N.4**: Se elige el tipo de persona que va a suscribir el convenio.

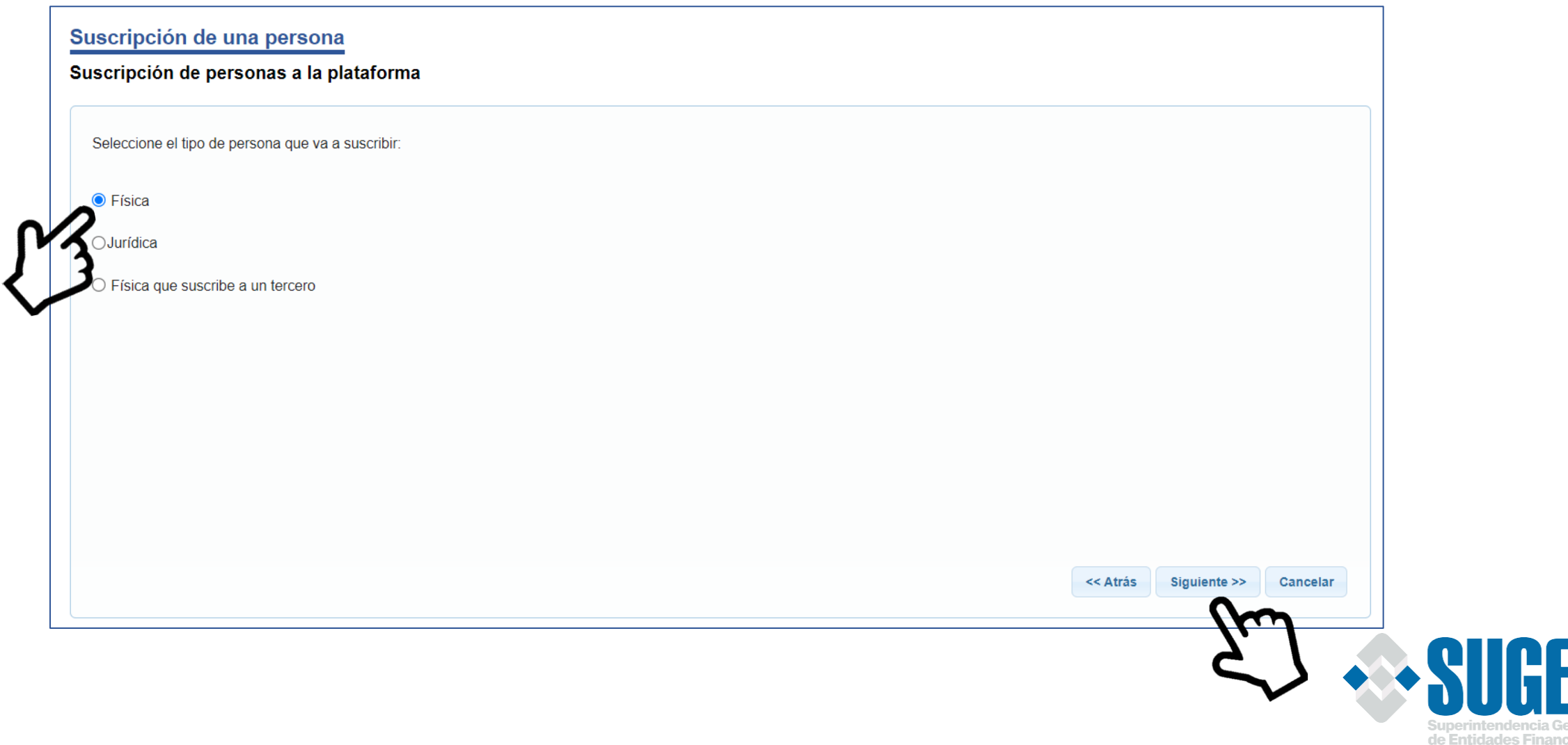

ieras  $R$   $C$   $A$ 

# **Paso N.5**: Completar los campos de teléfono de contacto y correo electrónico.

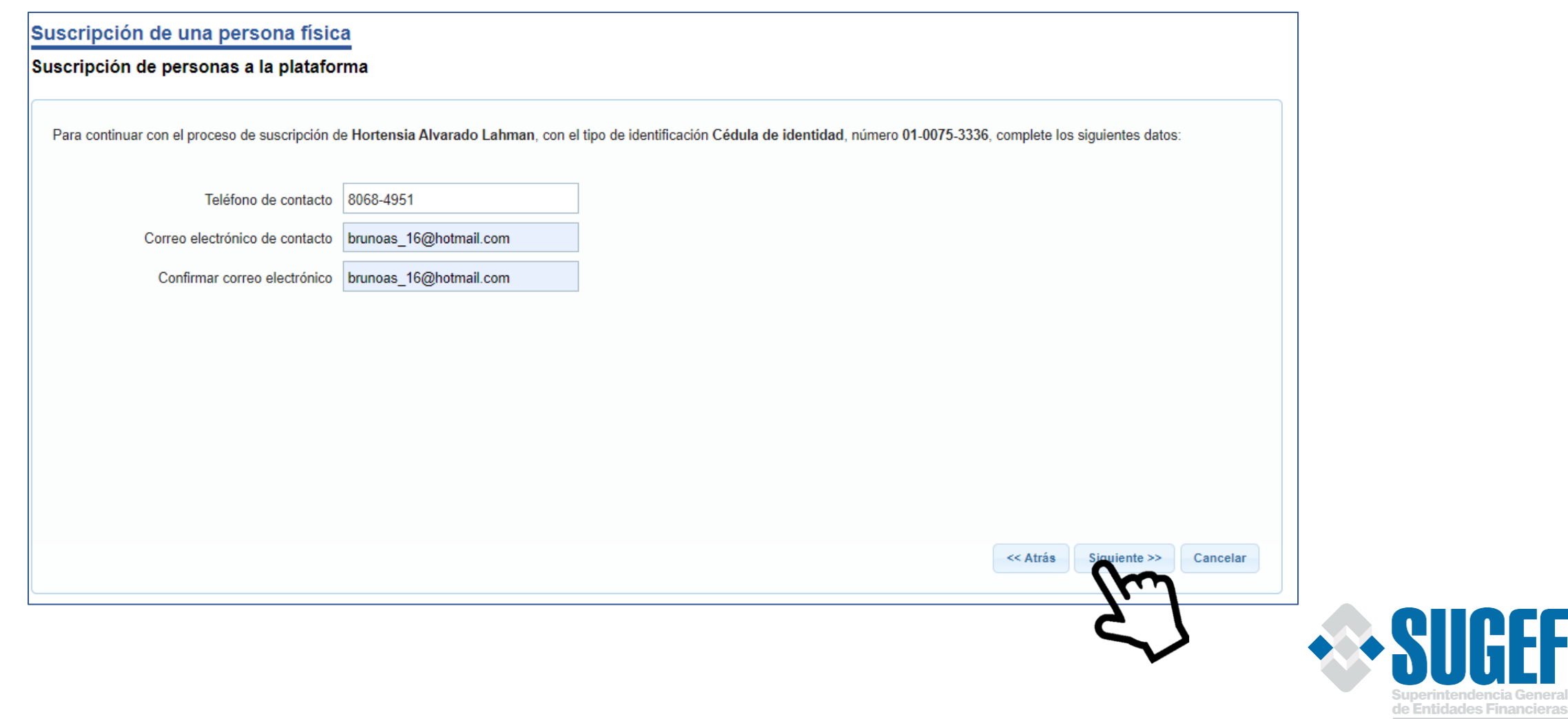

 $R + C$ 

### **Paso N.6**: Firmar el Acuerdo de uso.

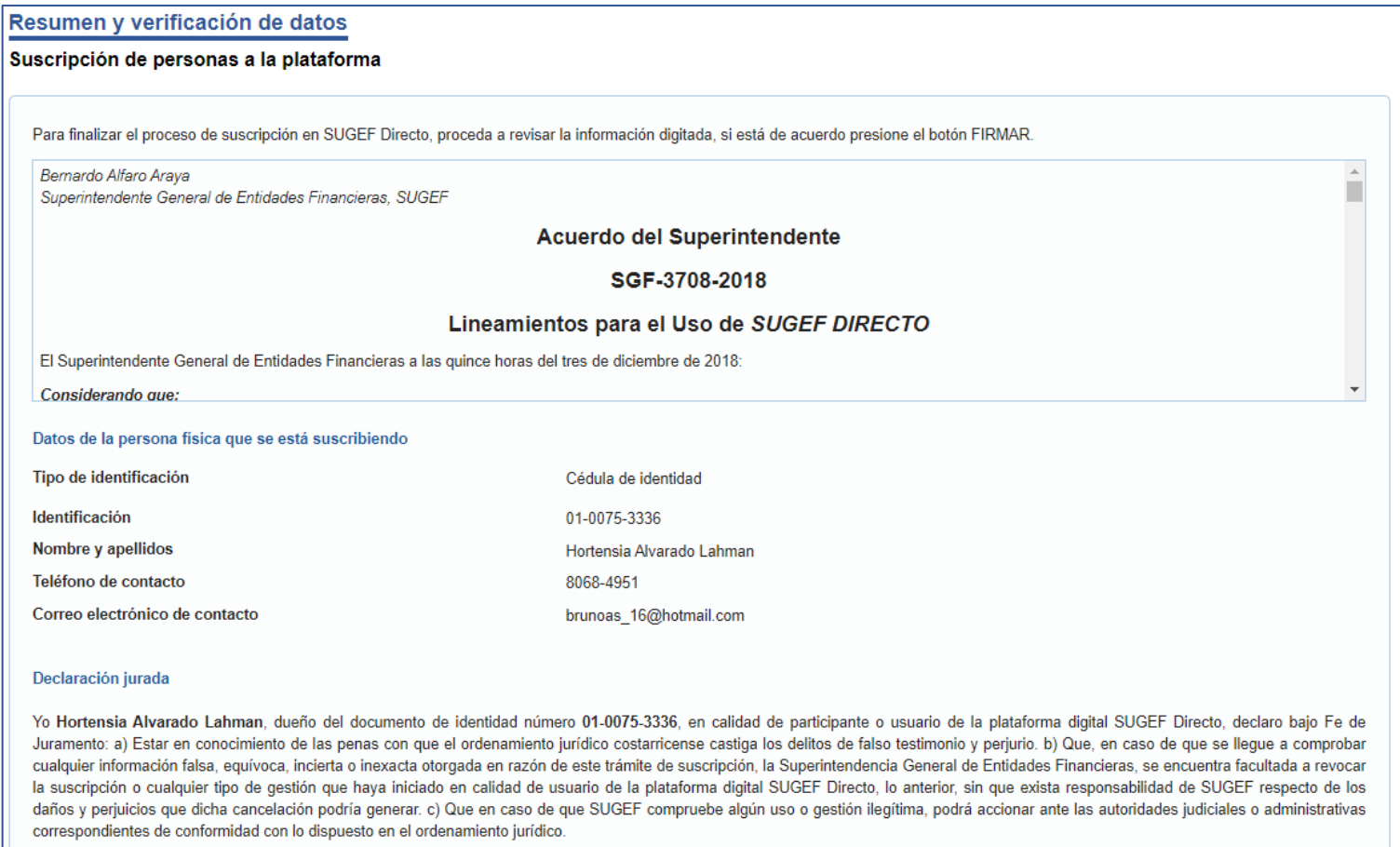

de Entidades Financieras

Uso Interno

<< Atrás Firmar Cancelar

### **Paso N.7:** Finalizar el proceso de suscripción.

Finalización del proceso de suscripción

Suscripción de personas a la plataforma

Ha finalizado el proceso de suscripción

El proceso de suscripción se realizó de manera exitosa, este proceso se realiza solamente una vez para poder utilizar los servicios de la plataforma SUGEF Directo.

Ahora deberá ingresar a la pantalla principal utilizando su certificado digital para utilizar los servicios de la plataforma. Si tiene dudas puede consultar la ayuda en línea de SUGEF Directo.

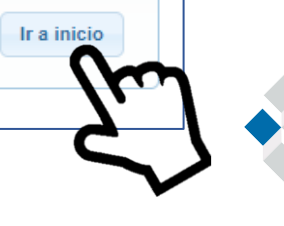

de Entidades Financiera

### **PROCESO PARA INGRESAR AL CICAC**

**MAYO 2023** (CICAC)

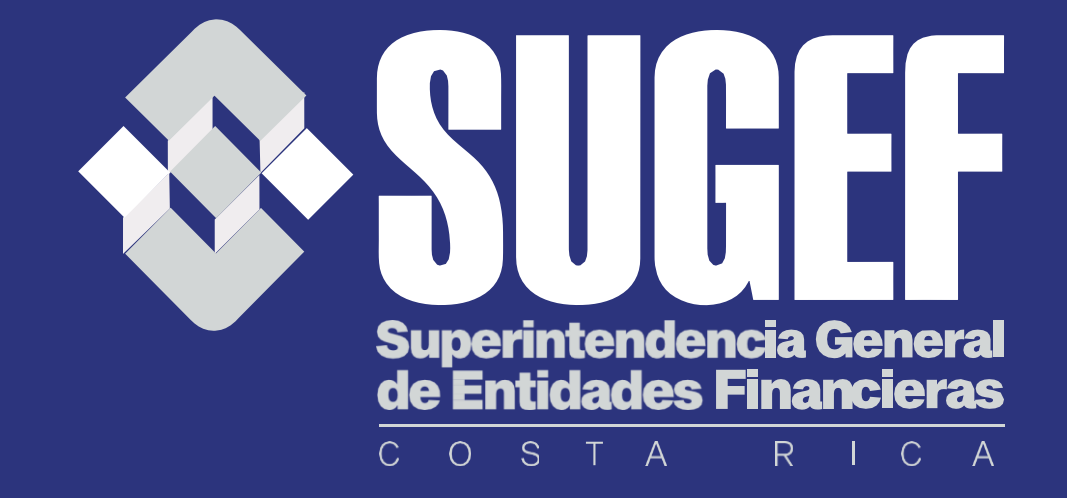

### Paso N.8: Haga clic en el botón "Ingrese".

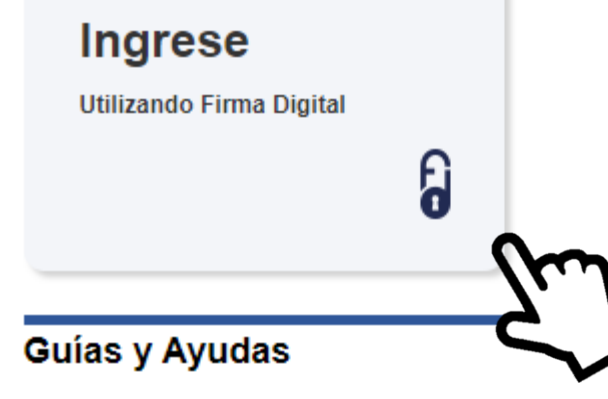

Consulte aquí las guías sobre los  $\mathbf{S}$ servicios y funcionalidades de Sugef Directo.

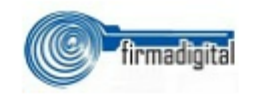

#### **Suscribase**

con su certificado digital para ingresar a nuestros servicios

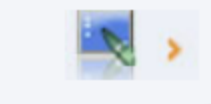

#### **Reglamentos**

Consulte aquí el Reglamento de  $\mathbf{S}$ Sugef Directo.

#### **Noticias**

Navegadores compatibles con SUGEF Directo. Publicada 08/05/2023

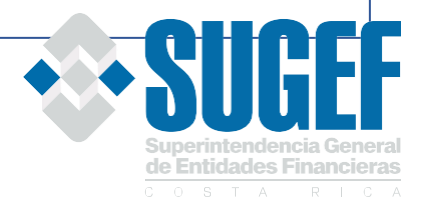

### **Paso N.9:**Valide su ingreso mediante su firma digital certificada.

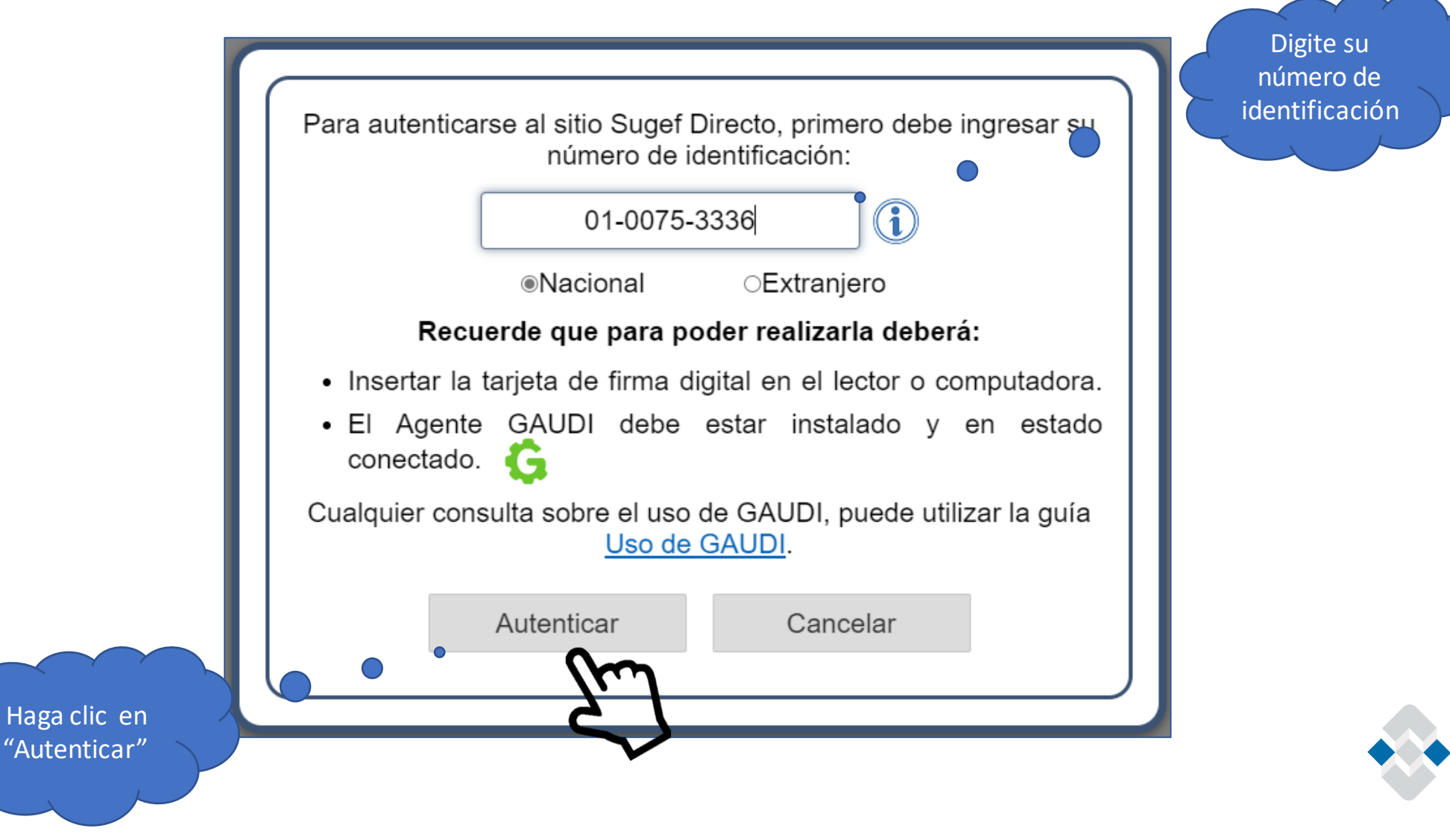

Uso Interno

de Entidades Fina

# **Paso N.10:** Haga clic en el ícono de las tres líneas para ingresar al menú principal.

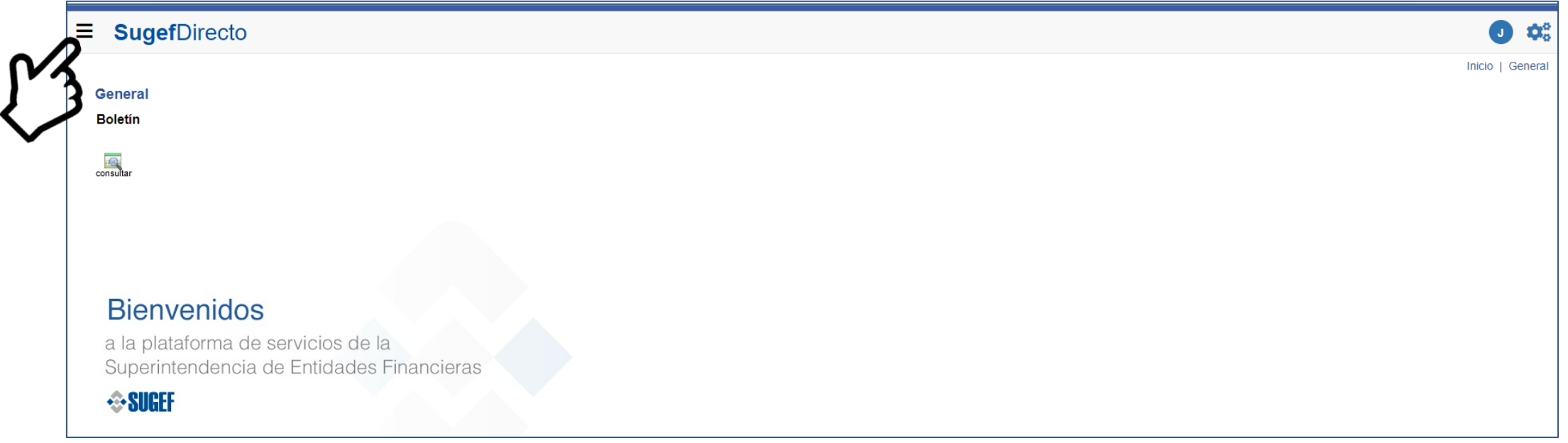

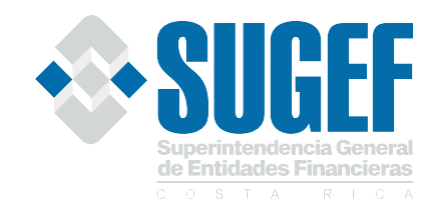

# **Paso N.11:** Haga clic en CICAC para que se despliegue las opciones del sistema.

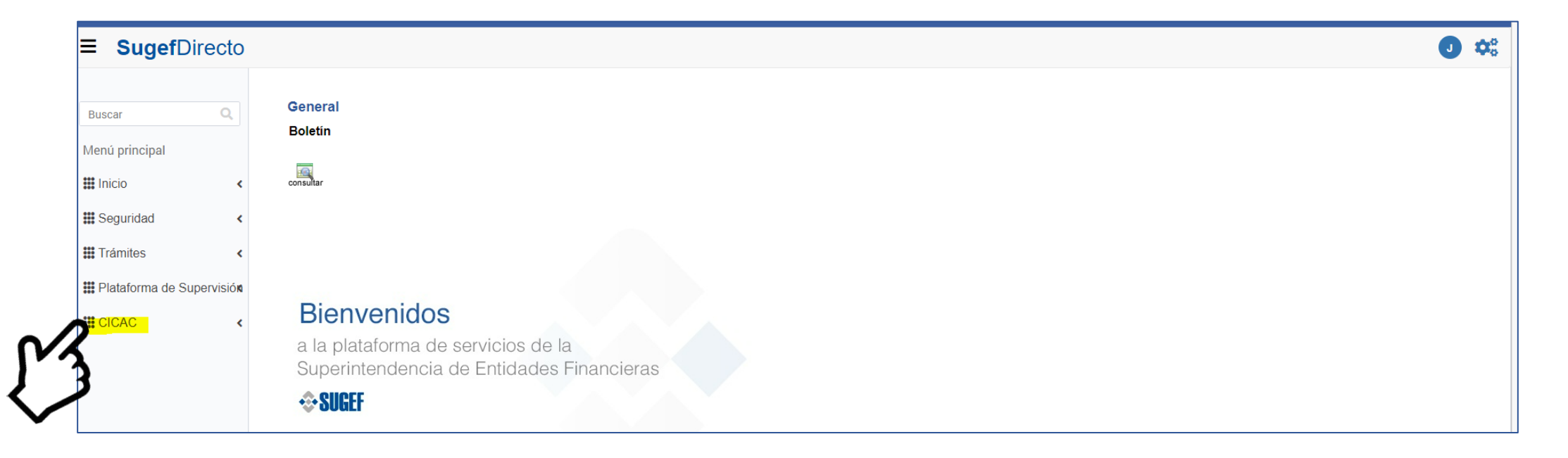

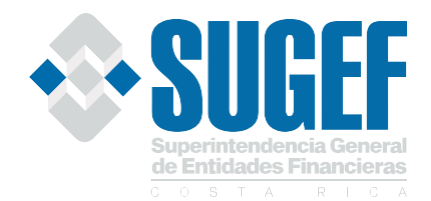

# **Paso N.12:** Haga clic en la opción de "**Autorizaciones**" para autorizar a la entidad donde mantenga una relación comercial.

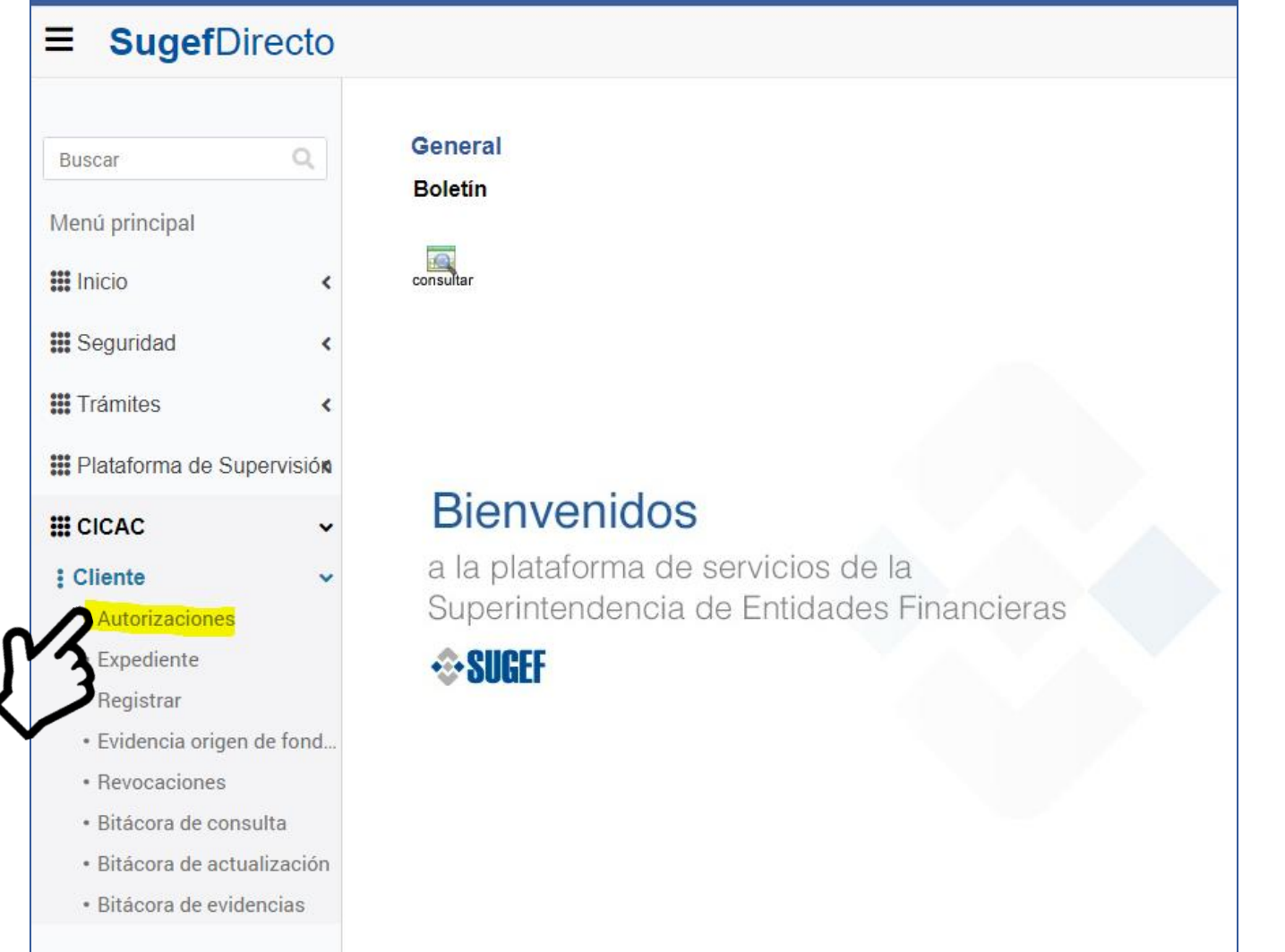

**Nota:** Al generar una autorización de consulta es importante que se elija el "**plazo indefinido"** siempre y cuando se registre una relación comercial.

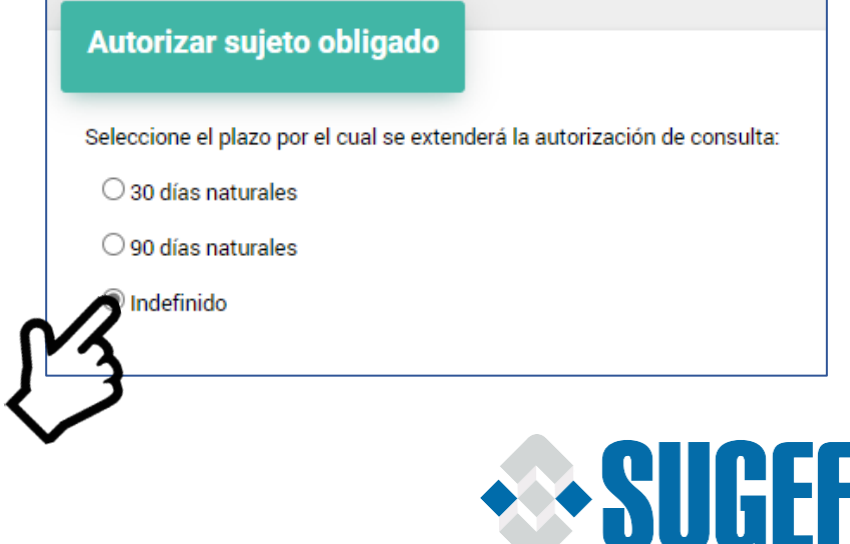

# **Paso N.13:** Haga clic en la opción de "**Registrar**" para iniciar con el registro de la información en el expediente.

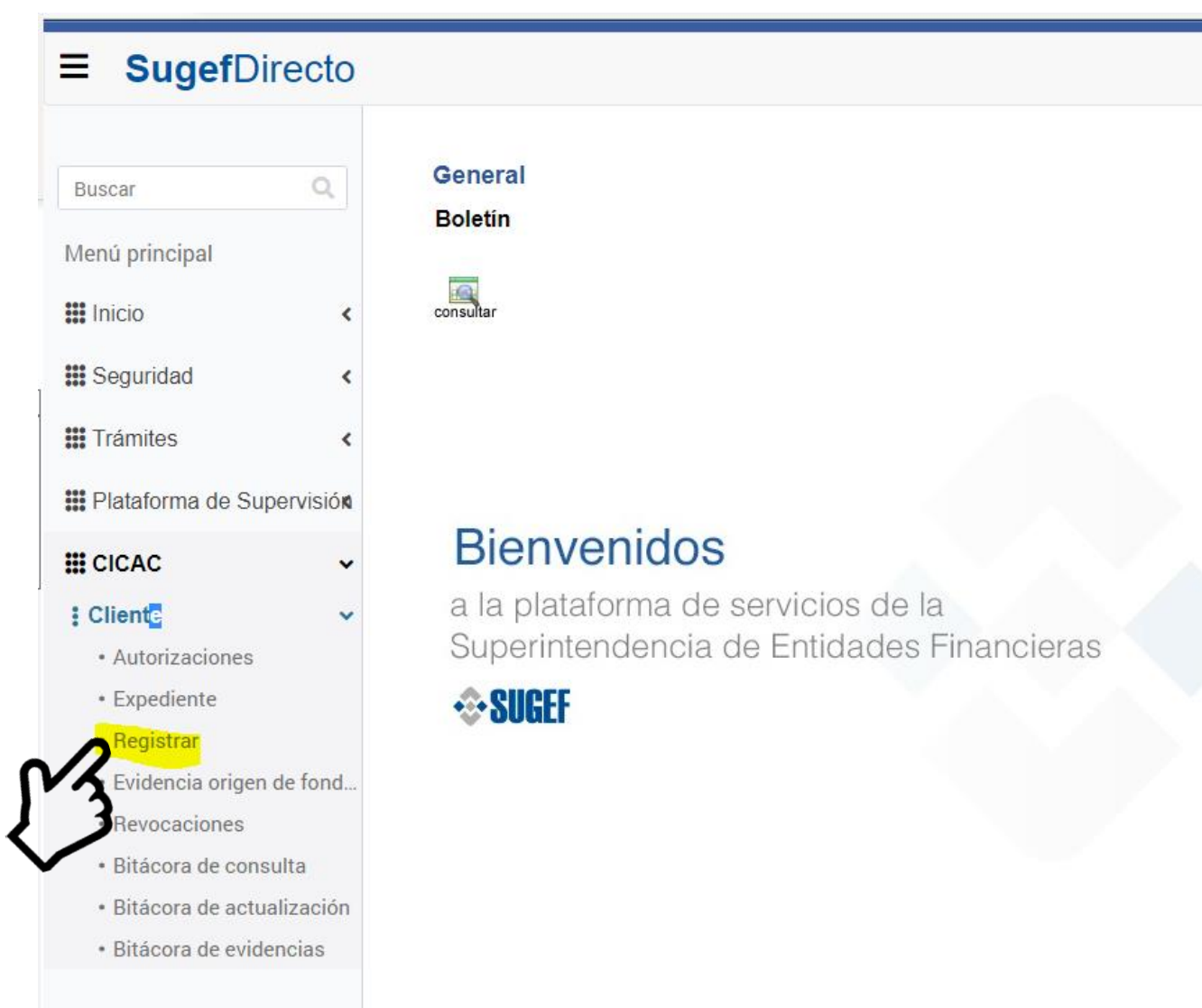

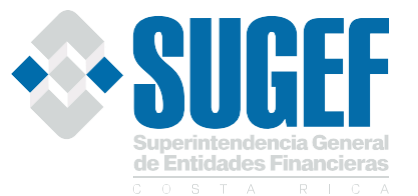

# **Paso N.14:** Haga clic en la opción de "**Evidencias origen de fondos**" para iniciar con el registro de los documentos que justifiquen el o los orígenes de fondos.

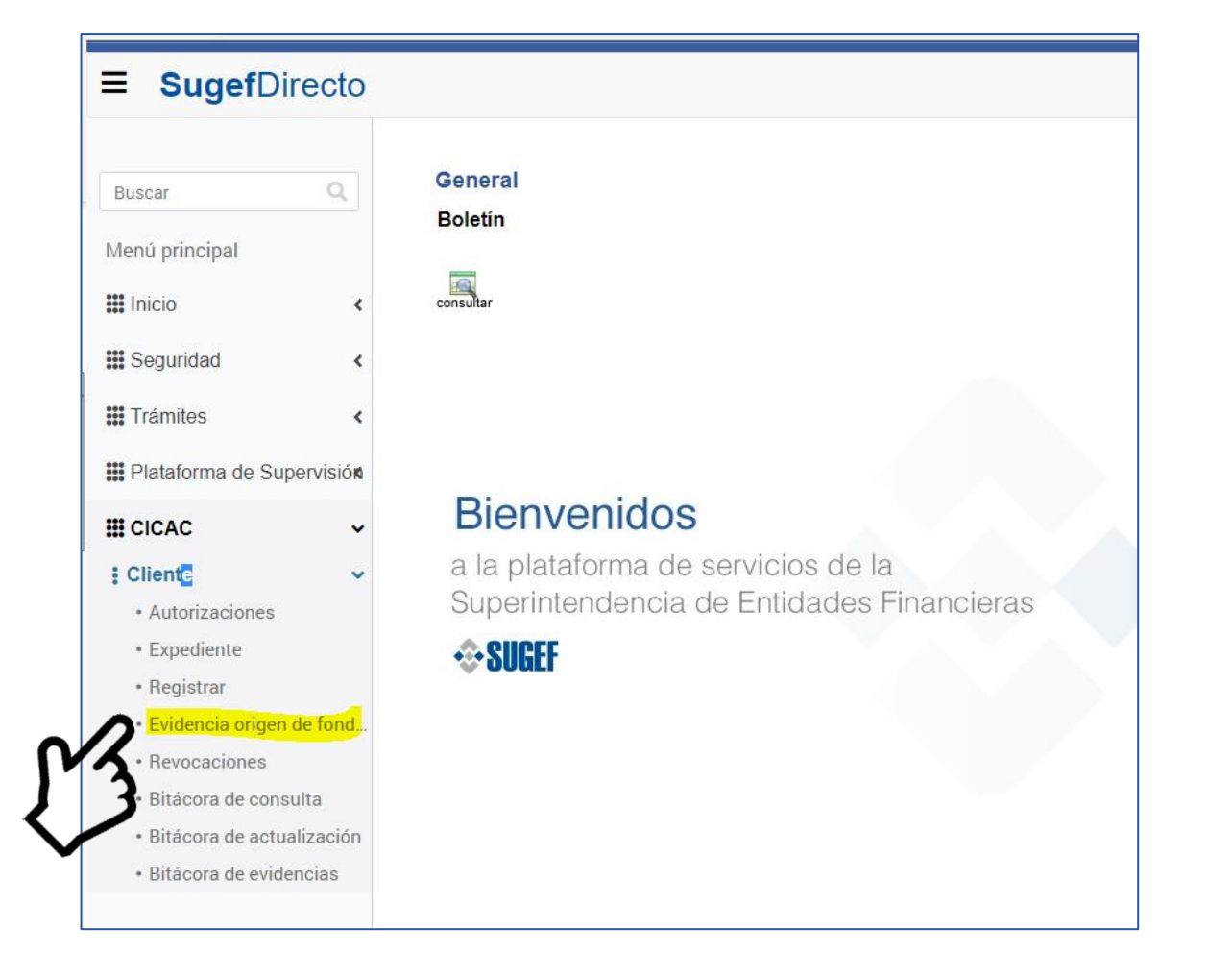

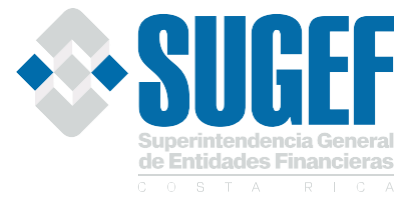

Uso Interno

# **Paso N.15:** Haga clic en la opción de "**Expediente**" para consultar la información consignada en el expediente.

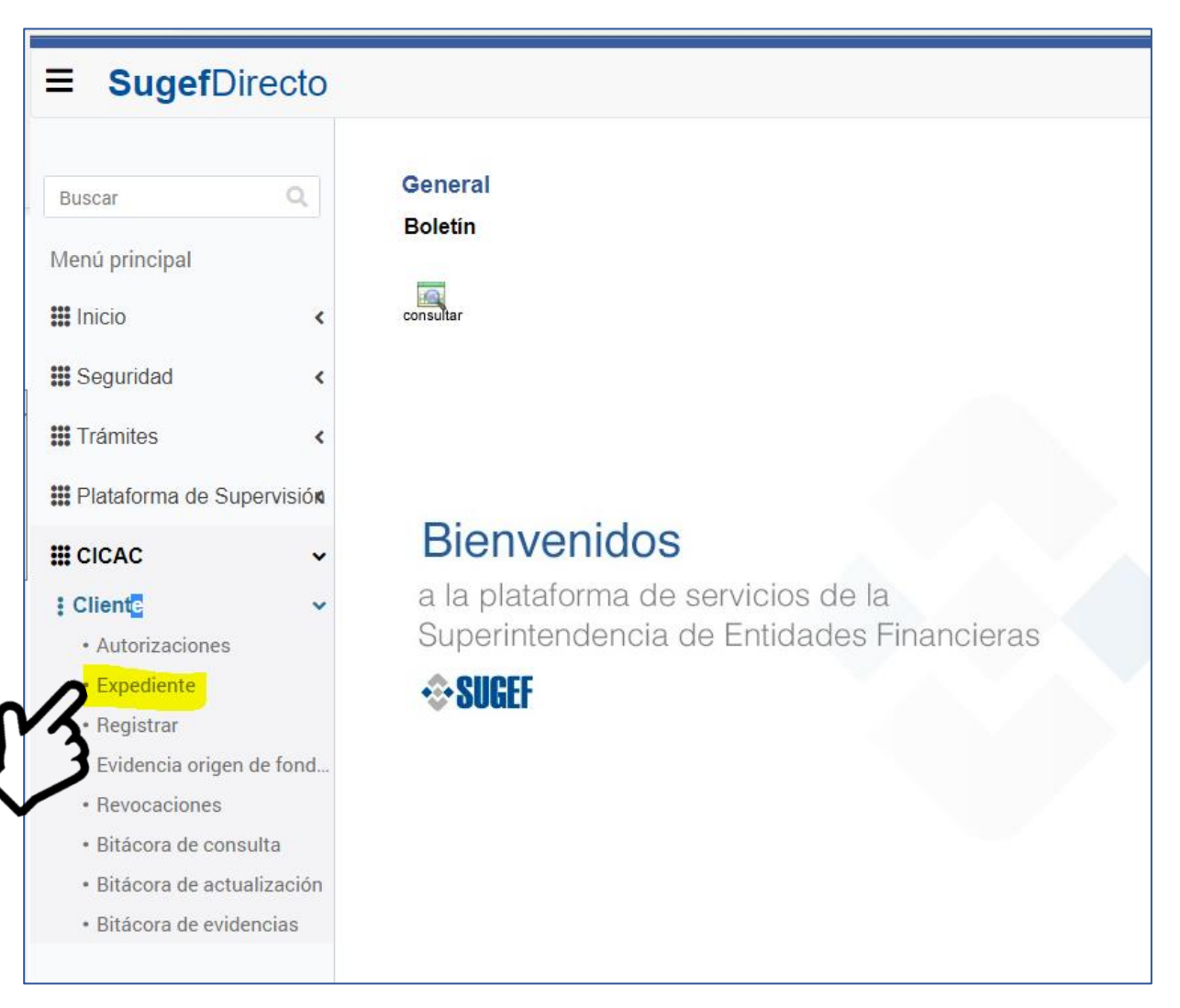

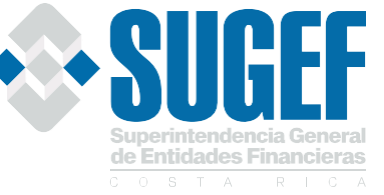

#### Uso Interno

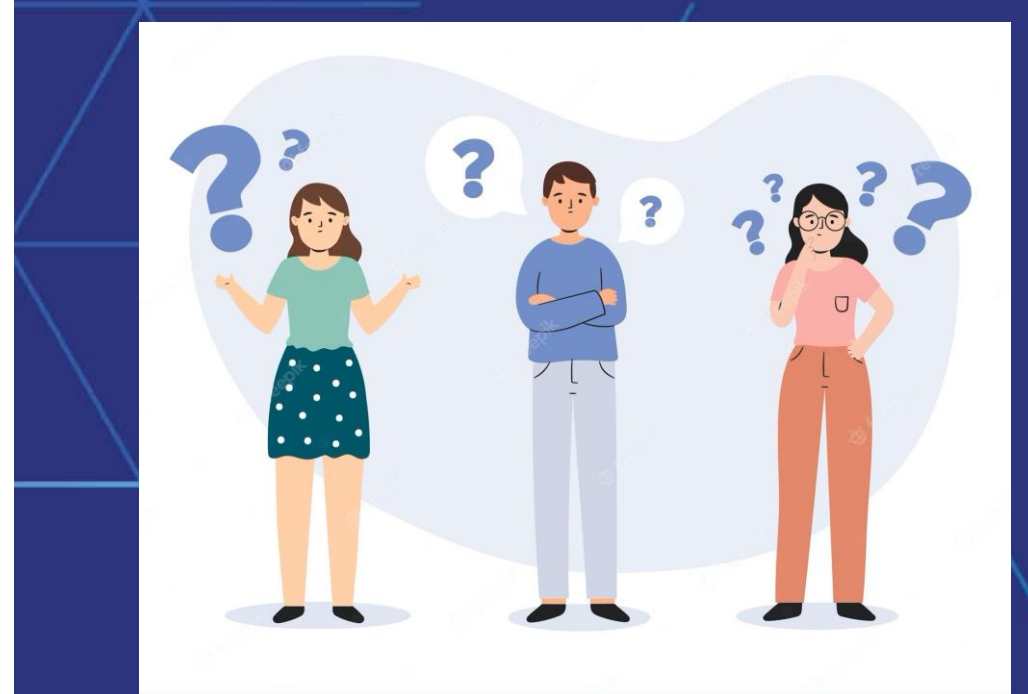

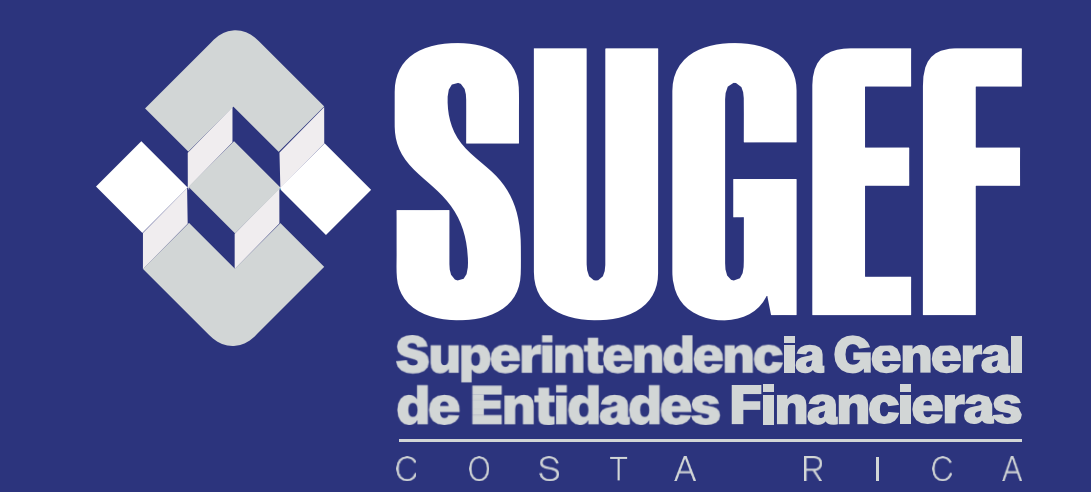

Consultas …

Uso Interno